### **INNOSITE**

基 本 操 作 マニュアル

# **だれでもできる SiTE-NEXUS**

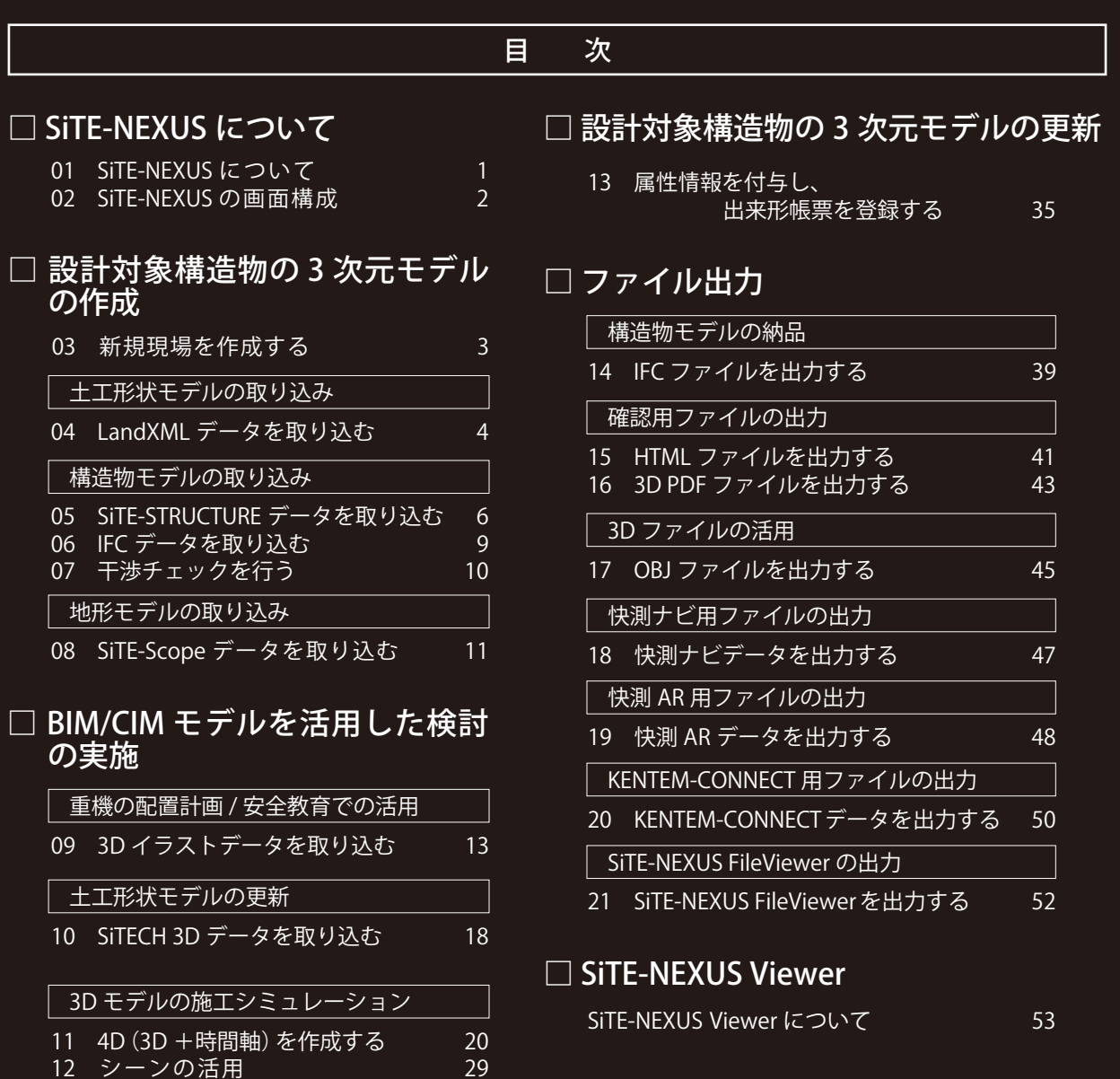

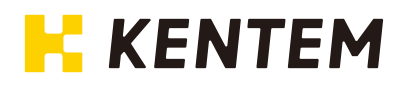

# <span id="page-1-0"></span>**Lesson** SITE-NEXUS についてご説明します。

### **SiTE-NEXUS について**

「SiTE-NEXUS」は、多彩なファイルフォーマットの入力に対応し、統合した BIM/CIM モデルを簡単に作成で きます。 干渉チェックにも対応し、3D イラストの配置や 4D シミュレーションで時間軸に応じた統合イメージの確認

ができます。

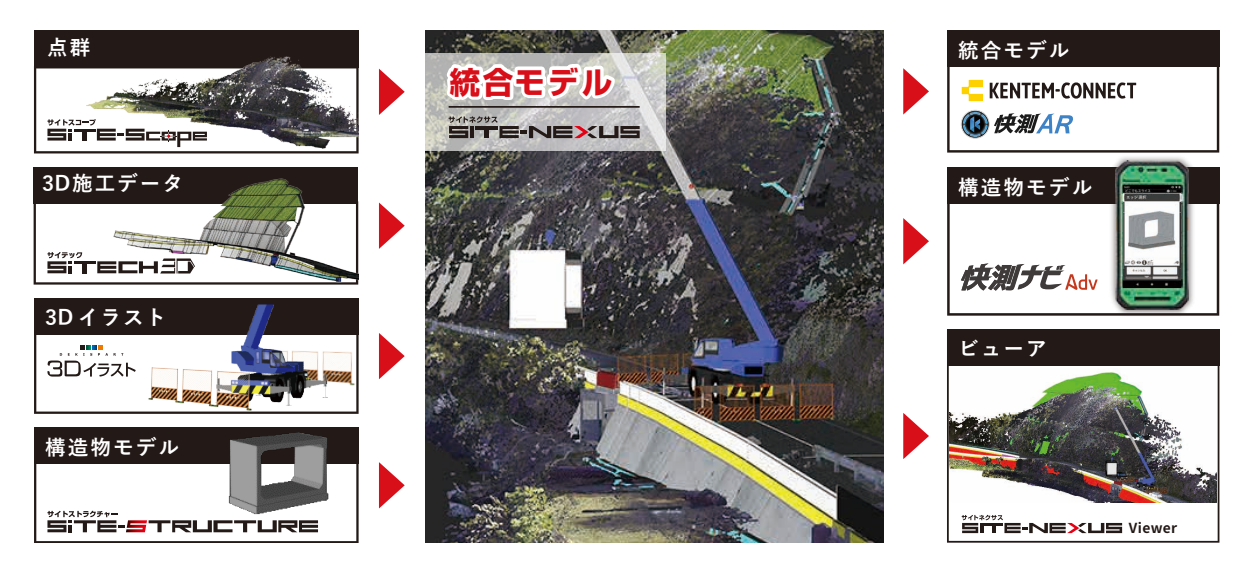

. . . . . . . . . . . . . . . . . .

対応ファイル形式

#### 入力ファイル

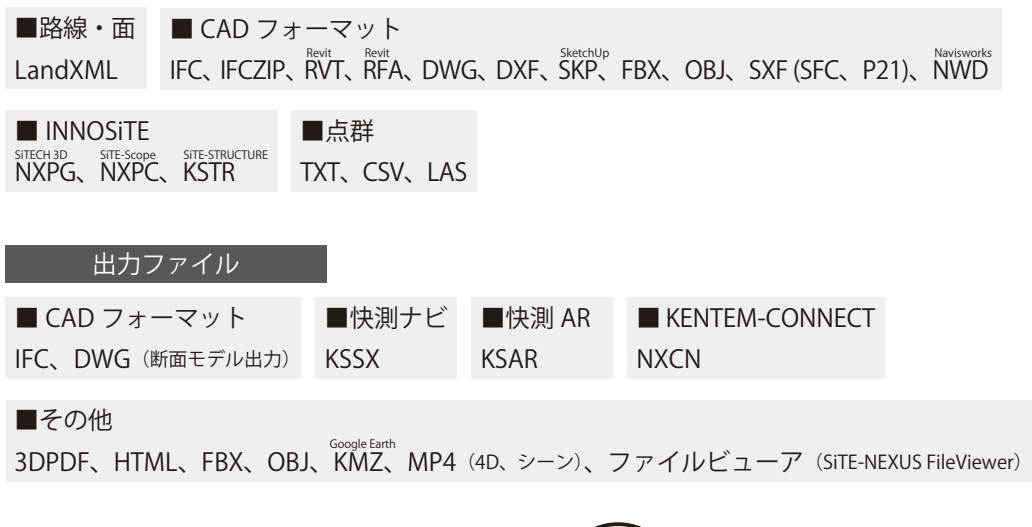

<span id="page-2-0"></span>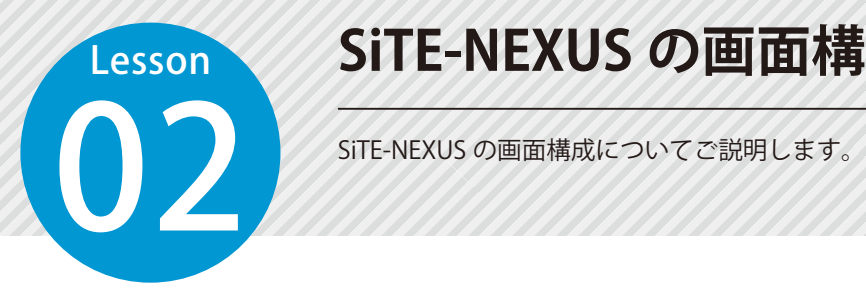

# **SiTE-NEXUS の画面構成**

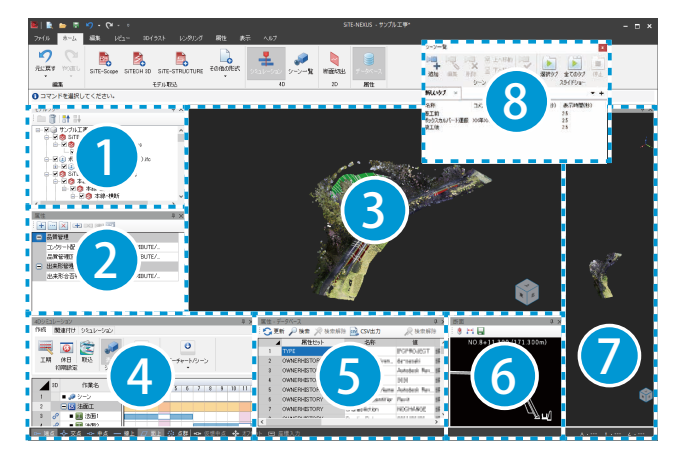

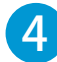

4D シミュレーション

時間軸に応じた統合イメージを確認します。 「ホーム]タブ→「シミュレーション]にて、表示 / 非表示 の切り替えが可能です。

#### 5 属性 - データベース 属性の情報をデータベース表示します。 [ホーム] タブ→[データベース]、または[属性] タブ

→「データベース1にて、表示 / 非表示の切り替えが可能です。

#### 6 断面ビュー

断面切出コマンド実行時やモデルツリーで選択している断面 モデルの断面を表示します。

[ ホーム ] タブ→ [ 断面切出 ]、または [ 表示 ] タブ→ [ ウイン ドウ ] → [ 断面 ] にて、表示 / 非表示の切り替えが可能です。

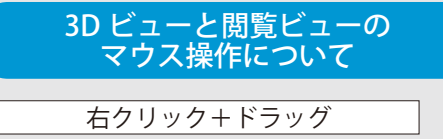

ドラッグする方向に回転します。

マウスホイールクリック + ドラッグ

ドラッグする方向に表示位置を移動します。

マウスホイール回転

マウスカーソルを中心に拡大・縮小します。

※「表示〕タブ→「システム設定〕にて、設定が可能です。

#### 1 モデルツリー

3D モデルをツリーで表示します。 チェックボックスで、表示 / 非表示の切り替え が可能です。

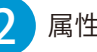

#### 属性

選択している 3D モデルの属性を閲覧・編集します。

#### 3D ビュー

取り込んだデータを3Dで表示する領域です。 マウス操作(下記 3D ビューと閲覧ビューのマ ウス操作について)や 3D ビュー右下のナビゲー ションキューブをドラッグ、または任意の箇所 をクリックすることで、視点移動が可能です。

#### 閲覧ビュー

取り込んだデータを 3D で表示し閲覧する領域 です。

マウス操作(下記 3D ビューと閲覧ビューのマ ウス操作について)や 3D ビュー右下のナビゲー ションキューブをドラッグ、または任意の箇所 をクリックすることで、視点移動が可能です。

#### 8 シーン一覧

3D ビュー、または閲覧ビューの状態をシーン として管理します。 [ホーム] タブ→ [シーン一覧]にて、表示 / 非 表示の切り替えが可能です。

#### スナップについて

画面左下のスナップにて、3D ビュー上で の端点や交点などのサーチ設定の切り替え や、移動時などの仮想中点やオフセット、 座標入力のコマンドの設定が可能です。 ※操作に応じて、使用できる設定が異なり ます。

- 端点 - ф- 交点 - c- 中点 - 一 線上 | Z/ 面上 | ☆ 点群 | +c+ 仮想中点 - ф- オフセット - 回 座標入フ

<span id="page-3-0"></span>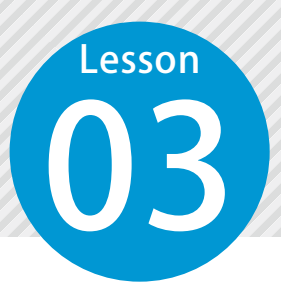

### **新規現場を作成する**

SiTE-NEXUS を起動し、新規現場を作成します。

SiTE-NEXUS を起動します。  $\Omega$ **カチッ**! **カチッ**! 1 **<sup>ダ</sup>ブルクリッ<sup>ク</sup>** Sjits (NEXUS 20XX

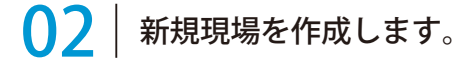

1 [ファイル]→[名前を付けて保存]をクリックします。

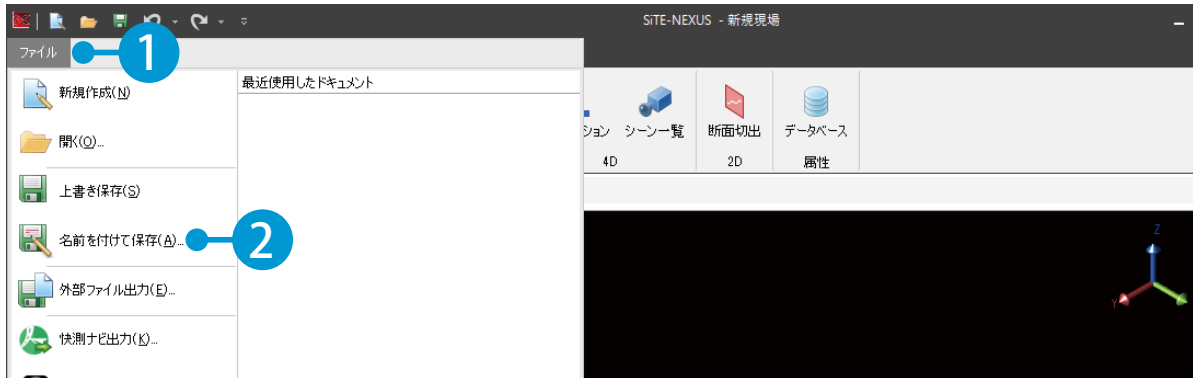

3

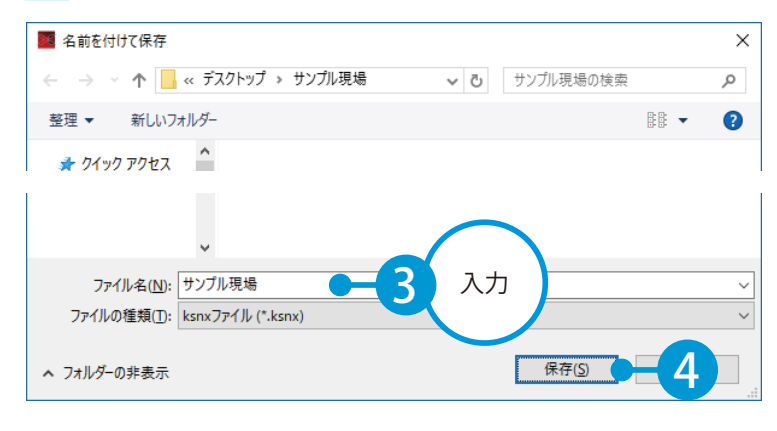

<span id="page-4-0"></span>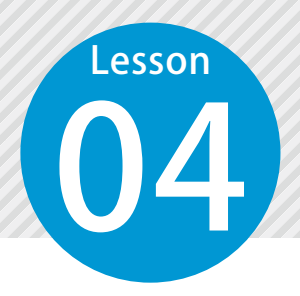

### **LandXML データを取り込む**

LandXML データ (土工形状モデル)を取り込みます。

#### 01 LandXML データを取り込みます。

1 「ホーム] タブ→「その他の形式] → [LandXML] をクリックします。

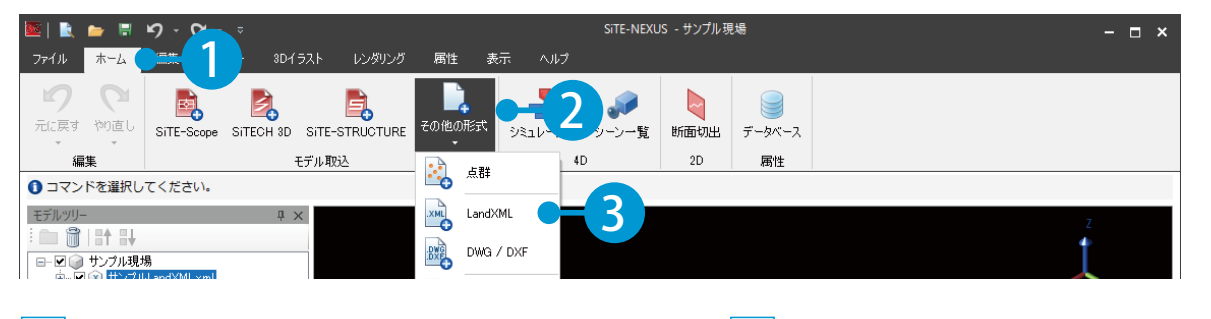

#### $\boxed{2}$  LandXML データを選択します。 ファイン アンチュート アンスセデータを選択します。

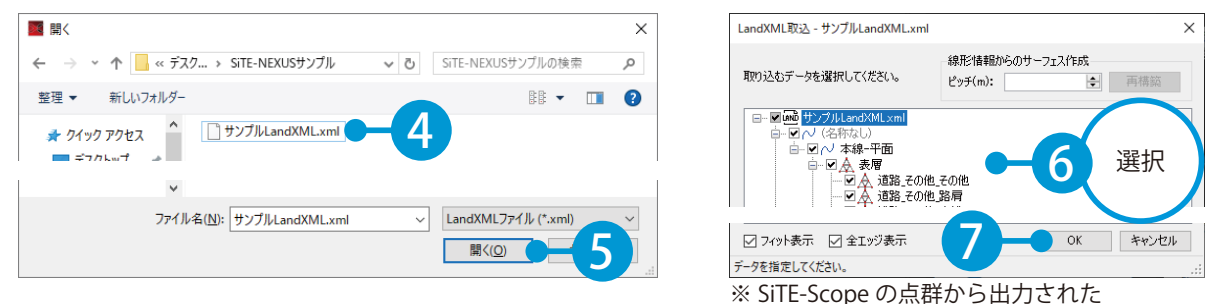

LandXML の場合は表示されません。

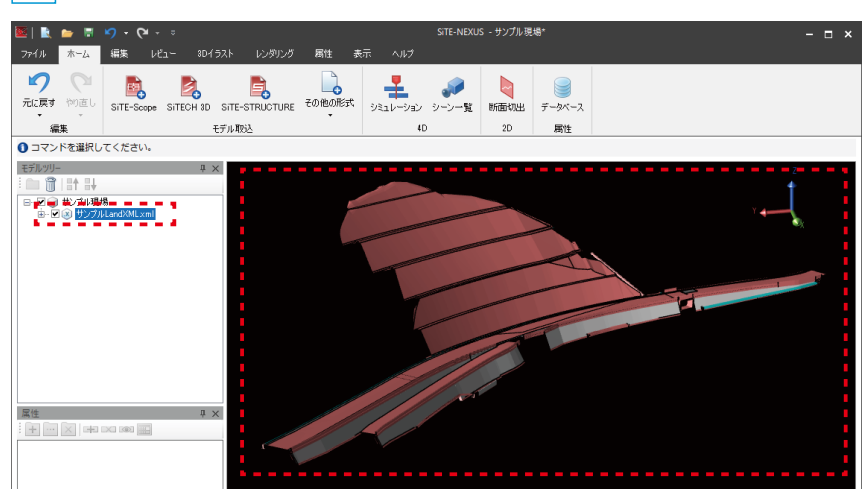

4 モデルツリーにモデルが追加され、LandXML データが取り込まれました。

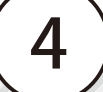

#### 3D モデルへ画像を貼り付ける場合 1 3D ビュー上またはモデルツリー上で、画像を貼り付けたいモデルを選択します。 SiTE-NEXUS - サンプル現場\*  $\frac{1}{2}$  | R  $\approx$  H  $\sqrt{2}$   $\cdot$  Q  $\cdot$  $\times$ ファイル ホーム 編集 レビュー 厮性 - 実元 DCB  $\frac{1}{\pi}$  $\mathbf{Z}$ D  $\odot$ 断面切出 データベース 編集 モデル取込  $^{4D}$  $_{\rm 2D}$ 届性 1マンドを選択してください。 モデルツリー 1 □ 回○ サンカル現場<br>山 回 ③ <mark>サンカルし</mark> [編集] タブ→ [画像の貼り付け] 3 取り込む画像を選択します。 2 をクリックします。  $\mathbb{E} \left[ \begin{array}{ccc} \mathbb{E} & \mathbb{B} & \mathbb{E} & \mathbb{E} & \$ 24 間く  $\times$ ファイル ホーム 編集 ← → v 个 <mark>■</mark> « デスク... » SiTE-NEXUSサンプル ↓ ひ SiTE-NEXUSサンプルの検索  $\circ$ **THE CREATED ASSESSED ASSESSED ASSESSED A**  $\bullet$  $\frac{1}{2}$ 整理 ▼ 新しいフォルダー  $\mathbb{R}$  +  $\Box$   $\Omega$ ★ クイック アクセス<br>■ デスクトップ → ★ 4 ■ サンブル芝生.bmp スタイル 课报 配置 1コマンドを選択してください。 モデルツリー 3 自言日  $\ddot{\phantom{0}}$ **■ 図● サンプル現場**<br>由 図 8 サンプル ファイル名(N): サンプル芝生.bmp v 画像ファイル(\*.bmp,\*.jpg,\*.jp 5開く(0) 3D ビュー上の背景をクリックし、画像が貼り付けられたことを確認します。 4 同様に、他のモデルに画像を貼り付けます。  $\frac{\mathbf{S}}{\mathbf{S}}$  | R, and Eq. (9) - (9) - (5) SiTE-NEXUS - サンプル現場\*  $\times$ ファイル ホーム 編集 レビュー 3Dイラスト レンダリング 属性 表示 選択 配置  $234%$ 1コマンドを選択してください。 モデルツリー **Q** X 自言計開 lev. IMXbes モデルツリー  $\overline{a}$   $\times$ ■ 計 時 回じ シールコンクリート<br>- 回じ シールコンクリート<br>- 回じ) 道路 その他 その他  $\begin{tabular}{c|c|c} $\begin{array}{l} \begin{array}{l} \hline \begin{array}{l} \hline \begin{array}{l} \hline \begin{array}{l} \hline \begin{array}{l} \hline \begin{array}{l} \hline \begin{array}{l} \hline \begin{array}{l} \hline \begin{array}{l} \hline \begin{array}{l} \hline \begin{array}{l} \hline \end{array} & \hline \begin{array}{l} \hline \end{array} & \hline \begin{array}{l} \hline \end{array} & \hline \begin{array}{l} \hline \end{array} & \hline \begin{array}{l} \hline \begin{array}{l} \hline \end{$  $\epsilon$  $X$ 属性 EEEE

<span id="page-6-0"></span>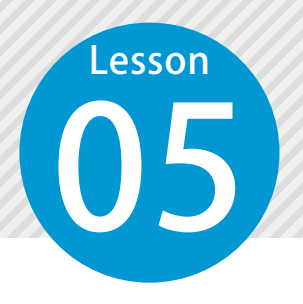

モデルツリー

**DOINH** 

| 日 - 図 ● サンブル現場<br>|- - 図 <mark>● 計画平面図 dwg</mark><br>|- - 由 - 口 ② サンブルLandXMLxml

# **SiTE-STRUCTURE データを取り込む**

SiTE-STRUCTURE データ (構造物モデル) を取り込みます。

「SiTE-STRUCTURE」の手順が含まれます。

#### 01 SiTE-STRUCTURE にて、SiTE-STRUCTURE データを出力します。

1 [ファイル]→[外部ファイル出力]をクリックします。

**Q** X

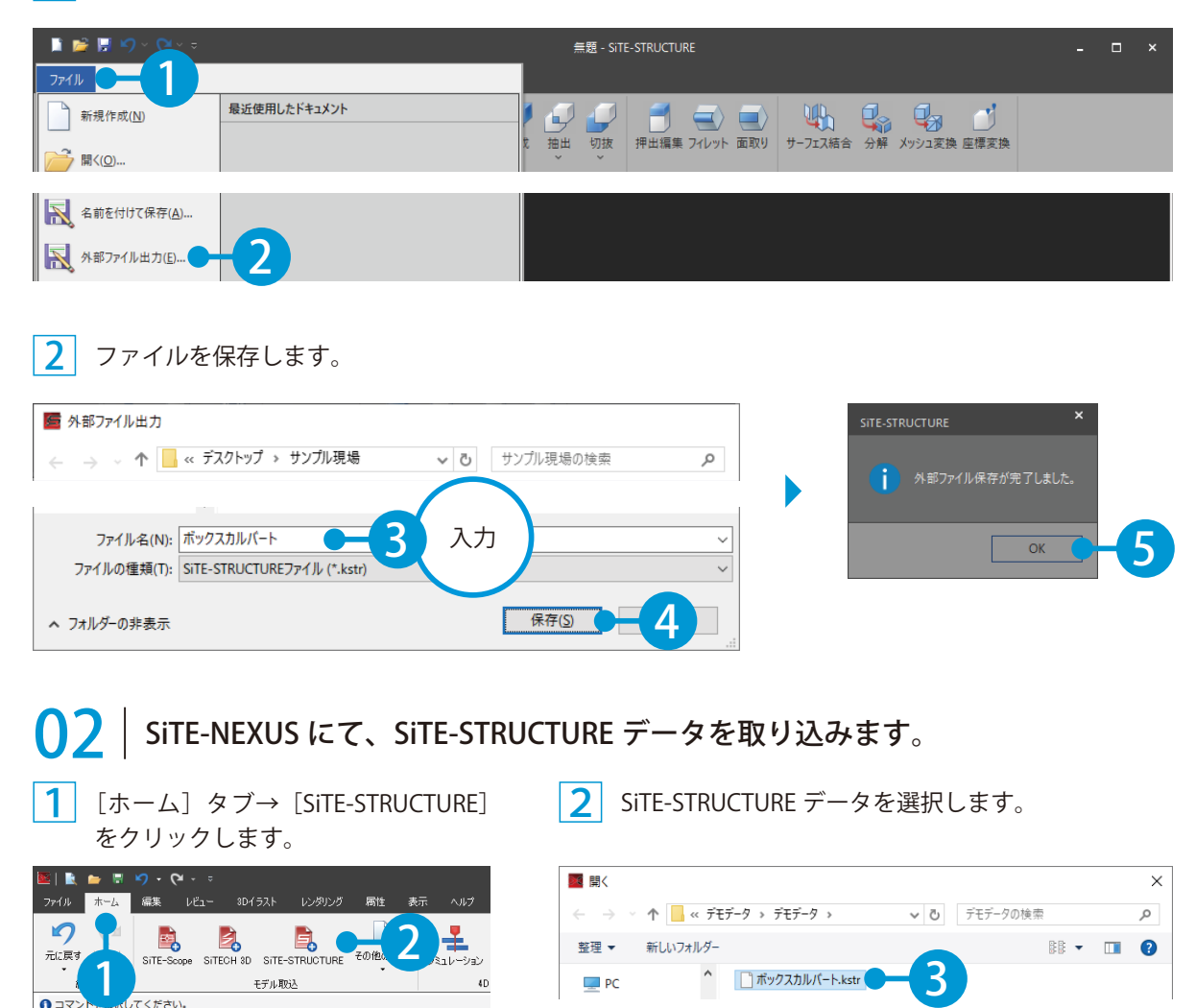

6

ファイル名(N): ボックスカルバート.kstr

4

↓ SiTE-STRUCTUREデータ (\*.k

開<(O)

3 配置方法を選択します。今回は、[二点配置]を選択します。

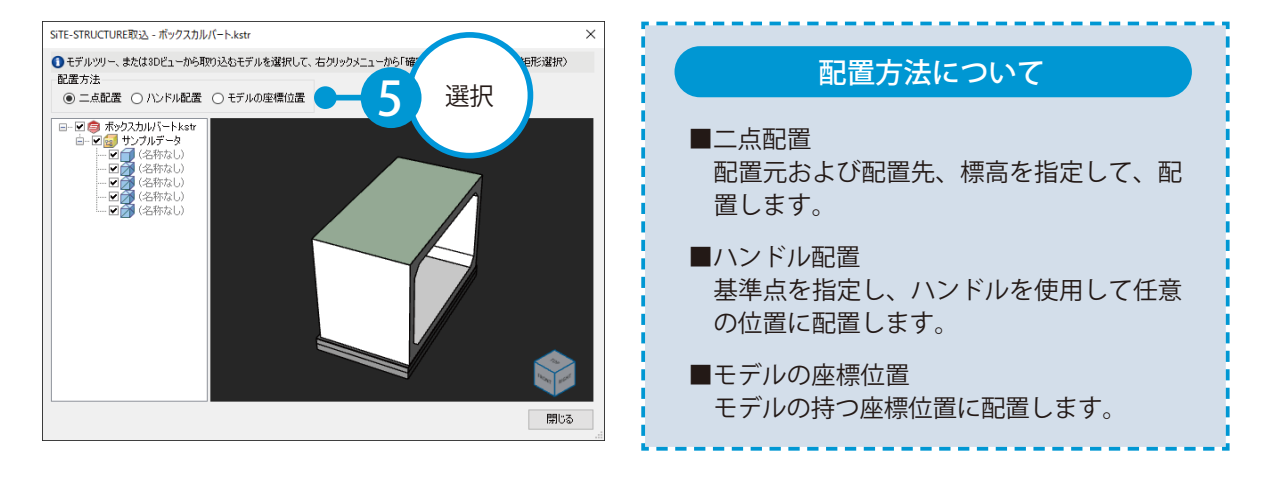

4 3D ビュー上またはモデルツリー上で取り込むモデルを選択し、右クリック→[確定]をクリックします。

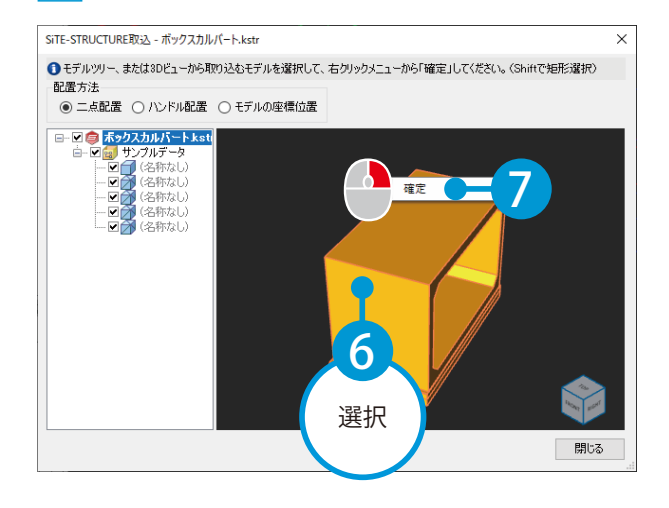

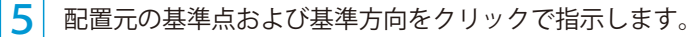

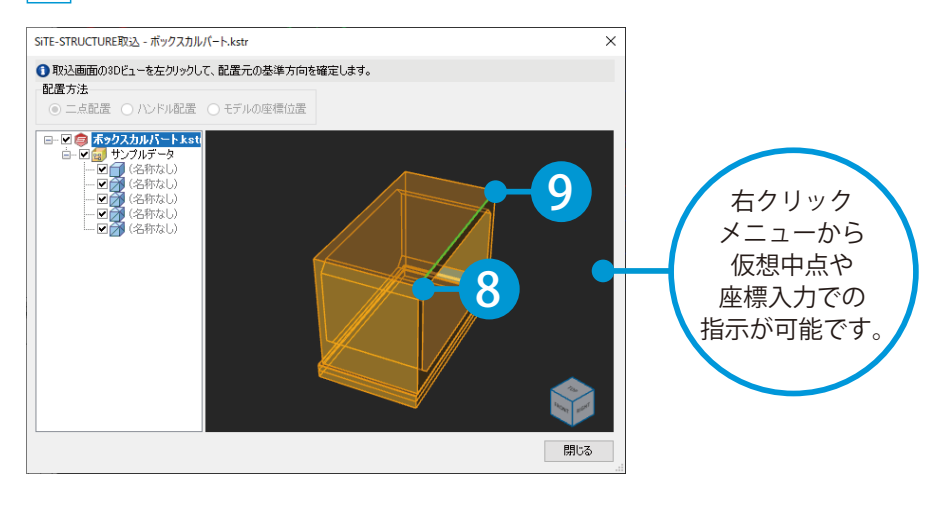

6 メイン画面の 3D ビューにて、配置先の基準点および基準方向をクリックで指示します。

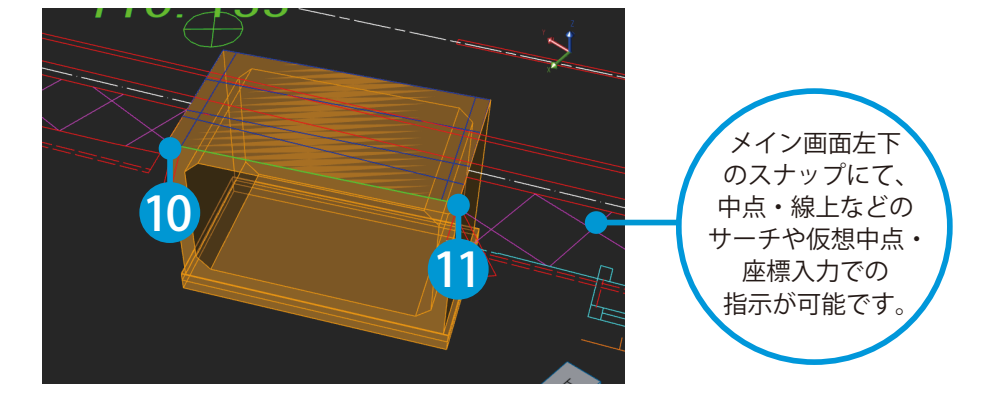

配置先基準点の標高が自動入力されます。修正する場合は、直接入力、または 3D ビューをクリック して標高を取得します。

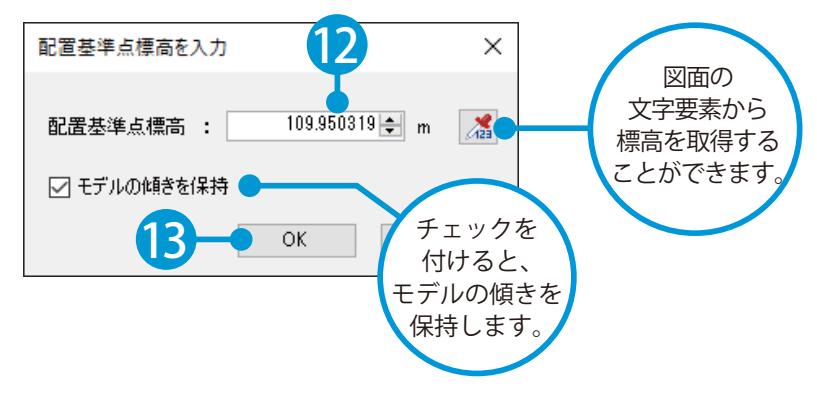

7

8 モデルツリーにモデルが追加され、SiTE-STRUCTURE データが取り込まれました。 再度同じデータを配置する場合は、手順 4 に戻ります。 SiTE-STRUCTURE 取込画面の「閉じる」ボタンをクリックしてください。

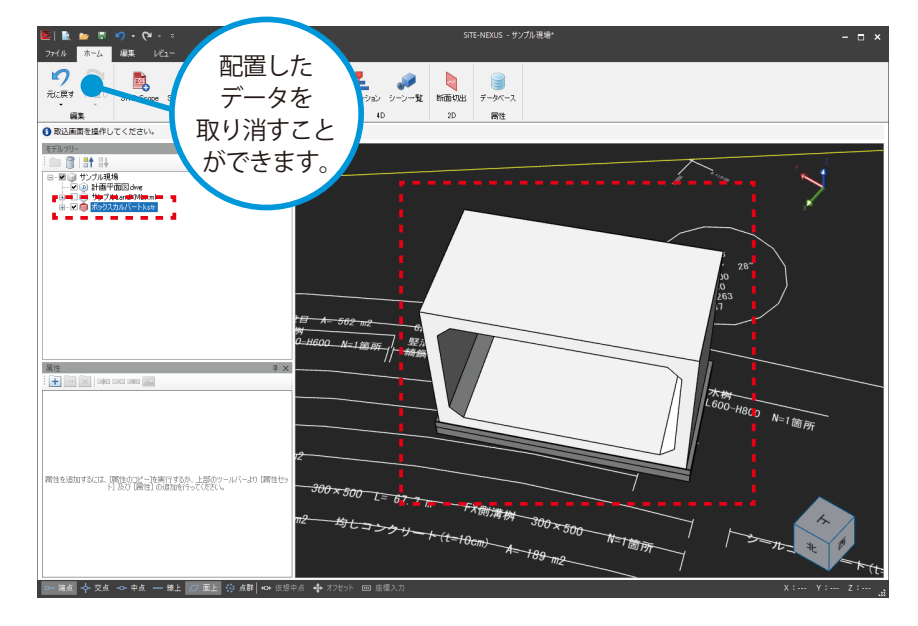

### **IFC データを取り込む**

OG IFC データ (構造物モデル) を取り込みます。

### │ IFC データを取り込みます。

<span id="page-9-0"></span>Lesson

<mark>1</mark> [ホーム] タブ→ [その他の形式] → 2 [IFC]をクリックします。

![](_page_9_Picture_4.jpeg)

IFC データを選択します。

![](_page_9_Picture_6.jpeg)

3 モデルツリーにモデルが追加され、IFC データが取り込まれました。

![](_page_9_Picture_8.jpeg)

<span id="page-10-0"></span>![](_page_10_Picture_0.jpeg)

### **干渉チェックを行う**

![](_page_10_Picture_3.jpeg)

10

![](_page_10_Picture_4.jpeg)

![](_page_10_Picture_5.jpeg)

![](_page_10_Picture_6.jpeg)

#### 干渉または接触している場合

干渉している(設定している許容差を 超えている)場合は、3D モデルが赤色 でハイライト表示されます。 また、接触している(設定している許 容差の範囲内に存在する)場合は、3D モデルがオレンジ色でハイライト表示 されます。

![](_page_10_Picture_9.jpeg)

<span id="page-11-0"></span>![](_page_11_Picture_0.jpeg)

## **SiTE-Scope データを取り込む**

SiTE-Scope データ (地形モデル)を取り込みます。

「SiTE-Scope」の手順が含まれます。

![](_page_11_Picture_4.jpeg)

![](_page_11_Picture_5.jpeg)

![](_page_11_Picture_94.jpeg)

![](_page_12_Picture_0.jpeg)

 モデルツリーにモデルが追加され、SiTE-Scope データが取り込まれました。

![](_page_12_Picture_2.jpeg)

<span id="page-13-0"></span>![](_page_13_Picture_0.jpeg)

「3D イラストデータ」がインストールされたパソコンのみ有効な機能です。

#### **│ 取り込む 3D イラストを選択します。**

1 [3D イラスト] タブ→ [取込] をクリックします。

![](_page_13_Picture_4.jpeg)

![](_page_13_Picture_5.jpeg)

### ● 12 3Dイラストの大きさを入力します。

[基本設定] タブをクリックし、大きさやオフセット量を設定します。

![](_page_14_Picture_2.jpeg)

### 03 3Dイラストを配置します。

1 配置位置指定方法および配置方法を設定します。

![](_page_15_Picture_75.jpeg)

#### **2** 3D イラストを配置し、[終了] をクリックします。

その他の 3D イラストを配置する場合は、同様の手順を行います。

![](_page_15_Figure_5.jpeg)

![](_page_15_Picture_6.jpeg)

![](_page_16_Picture_0.jpeg)

![](_page_17_Picture_0.jpeg)

<span id="page-18-0"></span>![](_page_18_Picture_0.jpeg)

1

### **SiTECH 3D データを取り込む**

SiTECH 3D データ (3D 施工データ)を取り込みます。

「SiTECH 3D」の手順が含まれます。

#### SiTECH 3D にて、SiTECH 3D データを出力します。

画面左上の「ファイル]ボタン→ [INNOSiTE ファイル出力] → [SiTE-NEXUS データパッケージ出力] をクリックします。

![](_page_18_Picture_6.jpeg)

![](_page_18_Picture_7.jpeg)

![](_page_18_Picture_8.jpeg)

![](_page_18_Picture_9.jpeg)

![](_page_19_Picture_0.jpeg)

#### **02 SiTE-NEXUS にて、SiTECH 3D データを取り込みます。**

<u>ヿ</u>゚゚゚゚ [ホーム]タブ→[SiTECH 3D]をクリッ <mark>2</mark> クします。

SiTECH 3D データを選択します。

![](_page_19_Picture_4.jpeg)

モデルツリーにモデルが追加され、SiTECH 3D データが取り込まれました。

![](_page_19_Picture_6.jpeg)

<span id="page-20-0"></span>![](_page_20_Picture_0.jpeg)

### **4D(3D+時間軸)を作成する**

4D(3D +時間軸)を作成し、時間軸に応じた統合イメージを確認します。

#### | 工期・休日を設定します。

 [ホーム] タブ→ [シミュレーション] をクリックし、工期を設定します

![](_page_20_Picture_5.jpeg)

![](_page_20_Picture_6.jpeg)

#### 休日を設定します。

![](_page_20_Figure_8.jpeg)

![](_page_20_Figure_9.jpeg)

![](_page_21_Figure_0.jpeg)

#### 2 下階層の作業を登録します。

![](_page_21_Figure_2.jpeg)

#### 同階層の作業を登録します。

3

![](_page_21_Picture_109.jpeg)

#### 4 同様に作業を登録します。

![](_page_21_Picture_110.jpeg)

### 03 作業にバーを引きます。

1 作業の期間をドラッグし、バーを引きます。

![](_page_22_Figure_2.jpeg)

![](_page_22_Figure_3.jpeg)

#### $2<sup>o</sup>$  同様に、他の作業にバーを引きます。

![](_page_22_Picture_77.jpeg)

![](_page_22_Picture_6.jpeg)

![](_page_23_Figure_0.jpeg)

![](_page_24_Picture_66.jpeg)

-----------

![](_page_24_Picture_1.jpeg)

### $\bigcap$  $\bigcap$  $\bigcap$  作業と 3D モデルを関連付けます。

[関連付け] タブをクリックします。

![](_page_25_Figure_2.jpeg)

#### $\bf 2$  3D ビュー上またはモデルツリー上で、関連付けする 3D モデルをクリックします。

![](_page_25_Picture_4.jpeg)

3 作業を選択し、関連付けます。

![](_page_26_Picture_78.jpeg)

#### 4 同様に、その他の作業と 3D モデルを関連付けます。

![](_page_26_Figure_3.jpeg)

#### シミュレーション時の表示方向を指定したい場合

シミュレーション時の表示方向を、任意の方向または線形から指定することができます。

![](_page_26_Picture_6.jpeg)

### ○5 進捗状況を確認します。

#### 1 [シミュレーション]タブをクリックします。

![](_page_27_Picture_132.jpeg)

#### 2 、またはスライダーを動かすと、進捗状況を確認できます。

![](_page_27_Figure_4.jpeg)

![](_page_28_Figure_0.jpeg)

### **シーンの活用**

12 3D ビューのカメラ位置やモデルツリーの表示状態を「シーン」として登録することで、 各施工段階における現場の状況など様々な場面の見える化ができます。

### 01 シーン一覧を表示します。

<span id="page-29-0"></span>Lesson

1 [ホーム]タブ→[シーン一覧]をクリックします。

![](_page_29_Picture_132.jpeg)

### ● つつつ シーンを登録します。

1 シーンとして追加したい 3D モデルの表示状態と、カメラ視点を設定します。

![](_page_29_Figure_7.jpeg)

![](_page_30_Picture_0.jpeg)

![](_page_30_Picture_1.jpeg)

![](_page_30_Picture_2.jpeg)

![](_page_31_Picture_0.jpeg)

1 表示したいシーンを選択し、[適用]ボタンをクリックします。 一覧の該当するシーンをダブルクリックすることでも、同様の操作が可能です。

![](_page_31_Figure_2.jpeg)

2 選択したシーンが 3D ビューに表示されることを確認します。

![](_page_31_Picture_4.jpeg)

### 04 スライドショーを確認します。

■1 スライドショーの [選択タブ] または [全てのタブ] をクリックします。

![](_page_32_Picture_100.jpeg)

![](_page_32_Picture_3.jpeg)

![](_page_32_Picture_4.jpeg)

2 選択したシーンがスライドショーでループ再生されます。 スライドショーを停止する場合は、[停止]をクリックします。

![](_page_32_Figure_6.jpeg)

![](_page_33_Figure_0.jpeg)

![](_page_34_Picture_0.jpeg)

![](_page_34_Picture_1.jpeg)

<span id="page-35-0"></span>![](_page_35_Picture_0.jpeg)

# **属性情報を付与し、出来形帳票を登録する**

13 3D モデルに属性情報を付与し、「出来形管理システム」で作成した出来形帳票 を登録します。 付与した属性情報は、IFC データの属性として出力することができます。

出来形帳票登録機能は、「出来形管理システム」をお持ちの場合のみ有効な機能です。

# **0 1** IFC データを選択します。

1 3D ビュー上またはモデルツリー上で、属性を付与する 3D モデルを選択します。

![](_page_35_Figure_6.jpeg)

## ● ● ■ 属性情報を付与します。

属性にて、属性セットを追加します。

1

![](_page_35_Picture_8.jpeg)

![](_page_35_Picture_9.jpeg)

![](_page_35_Picture_10.jpeg)

![](_page_36_Picture_0.jpeg)

![](_page_36_Picture_1.jpeg)

![](_page_36_Picture_121.jpeg)

![](_page_36_Picture_3.jpeg)

![](_page_36_Picture_4.jpeg)

● 13 出来形管理システムで作成した出来形帳票を登録します。

「出来形管理システム」の手順が含まれます。

 属性にて、属性セットを追加します。

![](_page_36_Picture_122.jpeg)

[属性 - 出来形帳票登録]をクリックします。

![](_page_36_Picture_11.jpeg)

 登録する帳票を作成した工事を選択します。

![](_page_36_Figure_13.jpeg)

![](_page_37_Picture_72.jpeg)

#### [PDF ファイル転送]をクリックします。

![](_page_37_Picture_73.jpeg)

#### 出力対象を設定し、転送します。

※ PDF 出力の設定の詳細については、「SiTE-NEXUS ヘルプ」をご確認ください。

![](_page_37_Picture_74.jpeg)

#### $\overline{\mathsf{7}}$  出来形帳票が登録されました。

![](_page_37_Picture_7.jpeg)

#### 登録した書類および出来形帳票について

登録した書類および出来形帳票は、3D ビュー上から書類および出来形帳票に関連付けられたアプ リケーションで直接ファイルを開いて確認することができます。

1 3D ビューにリンクファイルを表示します。

![](_page_38_Picture_47.jpeg)

![](_page_38_Picture_4.jpeg)

**2 3D ビュー上にリンクファイルが表示されます。** 

リンクファイルをクリックすると、関連付けられたアプリケーションが起動し、確認するこ とができます。

![](_page_38_Picture_7.jpeg)

<span id="page-39-0"></span>![](_page_39_Picture_0.jpeg)

**IFC ファイルを出力する**

現在 3D ビューに表示されている状態 (点群や SiTE-Scope データ、3D イラスト、注釈、断面モデル、SXF データを除く)を IFC ファイルとして出力します。 注釈、断面モデル、SXF データを除く)を IFC ファイルとして出力します。

#### IFC ファイル出力について

- ・点群や SiTE-Scope データ、DWG/DXF データの線分データ、3D イラスト、注釈、断面モデル、SXF デー タ、3D モデルに貼り付けている画像要素は出力されません。
- ・形状や属性情報、および属性情報に含まれる外部リンクファイルが出力されます。

### **01 | IFC** ファイルを出力します。

1 [ファイル]→[外部ファイル出力]をクリックします。

![](_page_39_Picture_88.jpeg)

39

![](_page_39_Picture_10.jpeg)

![](_page_40_Figure_0.jpeg)

<span id="page-41-0"></span>![](_page_41_Picture_0.jpeg)

# **HTML ファイルを出力する**

現在 3D ビューに表示されている状態(点群や SiTE-Scope データ、注釈を除く) を HTML ファイルとして出力します。

#### HTML ファイル出力について  $\sqrt{N}$

・点群や SiTE-Scope データ、注釈は出力されません。

### 01 | HTML ファイルを出力します。

[ファイル] → [外部ファイル出力] をクリックします。

![](_page_41_Picture_7.jpeg)

![](_page_41_Picture_9.jpeg)

![](_page_41_Picture_10.jpeg)

![](_page_42_Picture_0.jpeg)

![](_page_42_Picture_1.jpeg)

![](_page_42_Picture_2.jpeg)

<span id="page-43-0"></span>![](_page_43_Picture_0.jpeg)

# **3D PDF ファイルを出力する**

現在 3D ビューに表示されている状態(点群や SiTE-Scope データを除く)を 3D PDF ファイルとして出力します。

#### 3D PDF ファイル出力について

・点群や SiTE-Scope データ、3D モデルに貼り付けている画像要素は出力されません。

### **01 3D PDF ファイルを出力します。**

[ファイル]→ [外部ファイル出力]をクリックします。

![](_page_43_Picture_7.jpeg)

![](_page_43_Picture_9.jpeg)

![](_page_43_Picture_10.jpeg)

 $3$  [PDF ファイル (\*.pdf)] を選択して、保存します。

![](_page_44_Figure_1.jpeg)

![](_page_44_Picture_2.jpeg)

<span id="page-45-0"></span>![](_page_45_Picture_0.jpeg)

### **OBJ ファイルを出力する**

現在 3D ビューに表示されている状態(点群や SiTE-Scope データ、注釈を除く)を OBJ ファイルとして出力します。

#### **01 | OBJ ファイルを出力します。**

1 [ファイル]→ [外部ファイル出力]をクリックします。

![](_page_45_Figure_5.jpeg)

![](_page_45_Picture_6.jpeg)

![](_page_45_Figure_7.jpeg)

<u>3</u> [OBJ ファイル(\*.obj)] を選択して、保存します。

![](_page_46_Picture_100.jpeg)

4 外部アプリ用の向き、出力位置、および3D イラストデータに関する設定を行います。

![](_page_46_Figure_3.jpeg)

![](_page_46_Figure_4.jpeg)

![](_page_46_Picture_5.jpeg)

<span id="page-47-0"></span>![](_page_47_Picture_0.jpeg)

# **快測ナビデータを出力する**

現在 3D ビューに表示されている SiTE-STRUCTURE データ (構造物モデル) を快測ナ ビデータ (KSSX ファイル) として出力します。

#### 快測ナビデータ出力について

- ・表示されている SiTE-STRUCTURE データ(Brep、メッシュ)のみ出力されます。
- ・SiTE-STRUCTURE データに貼り付けている画像要素は、近似色で出力されます。

### $\bigcap$  | KSSX ファイルを出力します。

[ファイル]→[快測ナビ出力]をクリックします。

![](_page_47_Picture_8.jpeg)

 $2$  ファイル名を入力します。

![](_page_47_Figure_10.jpeg)

<span id="page-48-0"></span>![](_page_48_Picture_0.jpeg)

# **快測 AR データを出力する**

作成したモデルを、快測 AR データ (KSAR ファイル) として出力します。

#### 快測 AR データ出力について  $\sqrt{N}$

・快測 AR データの出力方法には、「ローカル出力」と「KS データバンク出力」の 2 種類があります。 「KS データバンク出力」は、「KS データバンク」がインストールされたパソコンのみ有効な機能です。

### **01 KSAR ファイルを出力します。**

1 [ファイル]→[快測 AR 出力]をクリックし、快測 AR データの出力方法を選択します。 今回は、[KS データンク出力]をクリックします。

![](_page_48_Picture_7.jpeg)

2 メールアドレスとパスワードを入力します。

![](_page_48_Figure_10.jpeg)

3 工事一覧から工事を選択します。

![](_page_49_Picture_71.jpeg)

### 工事が表示されない場合は、[新規作成]ボタンから表示されるクラウドサービス管理画面にて、 工事を作成してください。 工事が表示されない場合

#### <mark>4</mark>]ファイル名を入力し、転送します。

![](_page_49_Figure_4.jpeg)

5 「KS データバンク」を起動し、「快測 AR」フォルダーにデータが転送されたことを確認してください。 ※「快測 AR」の使用方法については、「快測 AR」のマニュアルをご確認ください。

<span id="page-50-0"></span>![](_page_50_Picture_0.jpeg)

# **KENTEM-CONNECT データを出力する**

KENTEM-CONNECT データ (NXCN ファイル)として出力します。

#### A KENTEM-CONNECT データ出力について

・「KENTEM-CONNECT 出力」は、「KS データバンク」がインストールされたパソコンのみ有効な機 能です。

#### ◯ 1 KENTEM-CONNECT データを出力します。

1 [ファイル] → [KENTEM-CONNECT 出力] をクリックします。

![](_page_50_Picture_7.jpeg)

![](_page_50_Picture_8.jpeg)

2 メールアドレスとパスワードを入力します。

![](_page_50_Figure_10.jpeg)

3 工事一覧から工事を選択します。

![](_page_51_Picture_73.jpeg)

### 工事が表示されない場合は、[新規作成]ボタンから表示されるクラウドサービス管理画面にて、 工事を作成してください。 工事が表示されない場合

#### 4 ファイル名を入力し、転送します。

![](_page_51_Figure_4.jpeg)

5 「KENTEM-CONNECT」を起動し、データが転送されたことを確認してください。 ※「KENTEM-CONNECT」の使用方法については、「KENTEM-CONNECT」のサポートツールをご確認く ださい。

![](_page_51_Picture_6.jpeg)

<span id="page-52-0"></span>![](_page_52_Picture_0.jpeg)

# **SiTE-NEXUS FileViewer を出力する**

SiTE-NEXUS を所有していない方でも SiTE-NEXUS データを閲覧できるよう、ファイル ビューア形式で出力します。

#### 01 ファイルビューアを出力します。

1 [ファイル]→ [ファイルビューア出力]をクリックします。

![](_page_52_Picture_5.jpeg)

![](_page_52_Figure_6.jpeg)

![](_page_52_Picture_7.jpeg)

### <span id="page-53-0"></span>**SiTE-NEXUS Viewer について**

SiTE-NEXUS Viewer は、SiTE-NEXUS を所有していない方でも SiTE-NEXUS データ (.ksnx) を閲覧できる無償ビューアソ フトです。

![](_page_53_Picture_2.jpeg)

![](_page_53_Picture_3.jpeg)

![](_page_53_Picture_4.jpeg)

02 ファイルを開きます。

![](_page_53_Picture_6.jpeg)

![](_page_53_Picture_7.jpeg)

![](_page_54_Picture_0.jpeg)

3 SiTE-NEXUS データが表示されました。 操作方法については、[ヘルプ]タブ→ [ヘルプ]から「SiTE-NEXUS Viewer ヘルプ」を ご確認ください。

![](_page_54_Picture_2.jpeg)

![](_page_54_Picture_3.jpeg)

- (1)本書の内容およびプログラムの一部、または全部を当社に無断で転載、複製することは禁止されております。
- (2)本書およびプログラムに関して将来予告なしに変更することがあります。
- (3)プログラムの機能向上、または本書の作成環境によって、本書の内容と実際の画面・操作が異なってしまう可能性があります。 この場合には、実際の画面・操作を優先させていただきます。
- (4)本書の内容について万全を期して作成しましたが、万一ご不審な点・誤り・記載漏れなどお気付きの点がございましたら、当社 までご連絡ください。
- (5)本書の印刷例および画面上の会社名・数値などは、実在のものとは一切関係ございません。

#### 商標および著作権について

Microsoft、Windows は、米国 Microsoft Corporation の米国およびその他の国における商標または登録商標です。 Adobe、Acrobat は Adobe KK (アドビ株式会社)の商標です。 その他の社名および製品名は、それぞれの会社の商標または登録商標です。

![](_page_55_Picture_100.jpeg)

株式会社 建設システム 〒417-0862 静岡県富士市石坂 312-1 TEL 0570-200-787 2024 年 12 月 23 日 発行

#### このマニュアルは、SiTE-NEXUS Ver.4.10.00 の画面で作成しています。